# **CD/USB Receiver Firmware Update Guide**

## Introduction

- This document describes the procedure and precautions for upgrading the CD/ USB receiver firmware.
- If an error occurs while you are updating the firmware, the CD/USB receiver may become unusable. Be sure to read the following procedure and precautions carefully before updating the firmware.
- For basic operations of the CD/USB receiver, refer to the appropriate instruction manual for your model.

### **Target Model and Firmware Version**

The updater can be used for the firmware versions of the models shown below.

| Target mode                                                                                                    | els                                                                                                    | arget firmware versions  → Updated versions | Updater file name<br>(size) |
|----------------------------------------------------------------------------------------------------|----------------------------------------------------------------------------------------------------|---------------------------------------------|-----------------------------|
| KDC-BT35U, KDC-E<br>KDC-BT39DAB, KDC<br>KDC-BT5062U, KDC-<br>KDC-BT6062U, KDC-<br>KDC-BT762HD, KDC-<br>KDC-U563BT, KDC-<br>KDC-V563BT, KDC-<br>KDC-X599, KDC-<br>KMM-303BT, KMM-E<br>KMM-BT312U, KMM-<br>KMM-BT35, KMM-<br>KMR-D362BT, KMR-<br>KMR-M312BT, U300B | -BT420Ü,<br>T49DAB,<br>-BT562Ü,<br>BT720HD,<br>MP362BT,<br>-X399,<br>X799,<br>ST3012U,<br>4-BT32U,<br>U51BT,<br>D562BT, | Ver 0.35 or earlier<br>→ 0.36               | sb14jsa.krm<br>(1.2 MB)     |

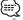

 For how to check your firmware version, refer to "Checking the Firmware Version".

#### **Work Flow**

- **Step 1** Download the firmware files, and copy them to USB memory.
- Step 2 Update the firmware. (It takes about 30 minutes.)
  Reset the CD/USB receiver
- **Step 3** Check that the firmware has been updated.

#### **Creating the Update Media**

Create the update media on your PC.

- Download the appropriate updater for the model and firmware version to update.
- 2. Copy the updater to the top of hierarchy in USB memory.

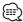

- You can also copy the updater to a device containing audio files and update the firmware from it.
- Update cannot be performed if it is copied inside a folder.
- If the updater file name is changed, update cannot be performed.

# **Checking the Firmware Version**

- 1. Press the [SRC] button and select "STANDBY" (standby state).
- 2. Press the [FNC] button to enter the function mode. "FUNCTION" is displayed.
- 3. Turn the [VOL] knob to display "SYSTEM", and press the [VOL] knob.
- 4. Turn the [VOL] knob to display "F/W UPDATE", and press the [VOL] knob.
- 5. Turn the [VOL] knob to display "UPDATE BT", and press the [VOL] knob. Current firmware version is displayed.

## **Firmware Update Procedure**

- 1. Connect the updater media to the CD/USB receiver.
- 2. When an audio file is played or "NO MUSIC" is displayed, press the [SRC] button and select "STANDBY" (standby state).
- 3. Press the [FNC] button to enter the function mode. "FUNCTION" is displayed.
- 4. Turn the [VOL] knob to display "SYSTEM", and press the [VOL] knob.
- 5. Turn the [VOL] knob to display "F/W UPDATE", and press the [VOL] knob.
- 6. Turn the [VOL] knob to display "UPDATE BT", and press the [VOL] knob.
- 7. Press the [VOL] knob again.
- Turn the [VOL] knob to display "YES", and press the [VOL] knob.
   Update starts with "UPDATING" displayed. Update should finish in
   approximately 30 minutes and "COMPLETED" is displayed upon
   completion.
- 9. Press the Release button to Detach the faceplate.
- 10. Press the Reset button.
  - Update on the firmware takes effect.
- 11. Reattaching the Faceplate
- 12. Check that the firmware version is updated, by referring to "Checking the Firmware Version".

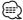

- · When "NO FILE" is displayed
- Check if the updater is on the top of hierarchy.
- Check if the updater file name is appropriate for the model to update.
- When "BT ERROR"/ "F/W UP --.--" is displayed, you may fail the firmware update. In this case, check the following items
  - Press the Reset button.
  - Pull out the USB memory and insert it again.
- Check if your USB memory has security function. If so use the one without security function.
- Your USB memory may have problem. Update with another USB memory.
- The firmware is not downloaded and copied to the USB memory successfully.
   Download and copy it again.

#### **Precautions**

- Be sure to park the vehicle in a safe place before updating. Keep the engine running in order to prevent battery from running out.
- Do not turn off the engine or CD/USB receiver power while updating.
   Update cannot be performed correctly and the CD/USB receiver may become unusable.